## **Установка программы**

Чтобы установить терминал MOEX Trade Agro выполните следующую последовательность действий:

- 1. Скопируйте инсталляционный файл **moex-agro-x64-номер\_версии.exe** на жесткий диск компьютера.
- 2. Дважды щелкните значок сохраненного файла, чтобы запустить мастер установки. При этом появится окно выбора языка программы установки (язык интерфейса программы выбирается в самой программе, после ее установки). В зависимости от региональных настроек операционной системы диалоговое окно откроется или на русском, или на английском языке.

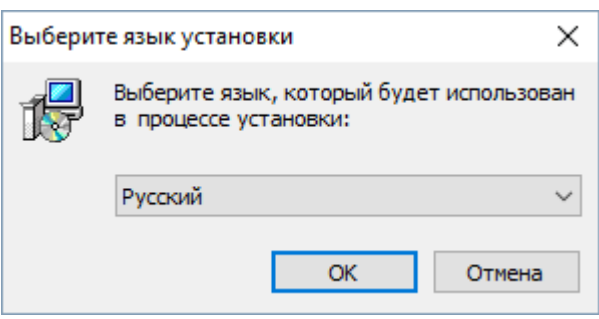

Выберите язык мастера установки и нажмите **Далее** для перехода к окну выбора типа установки.

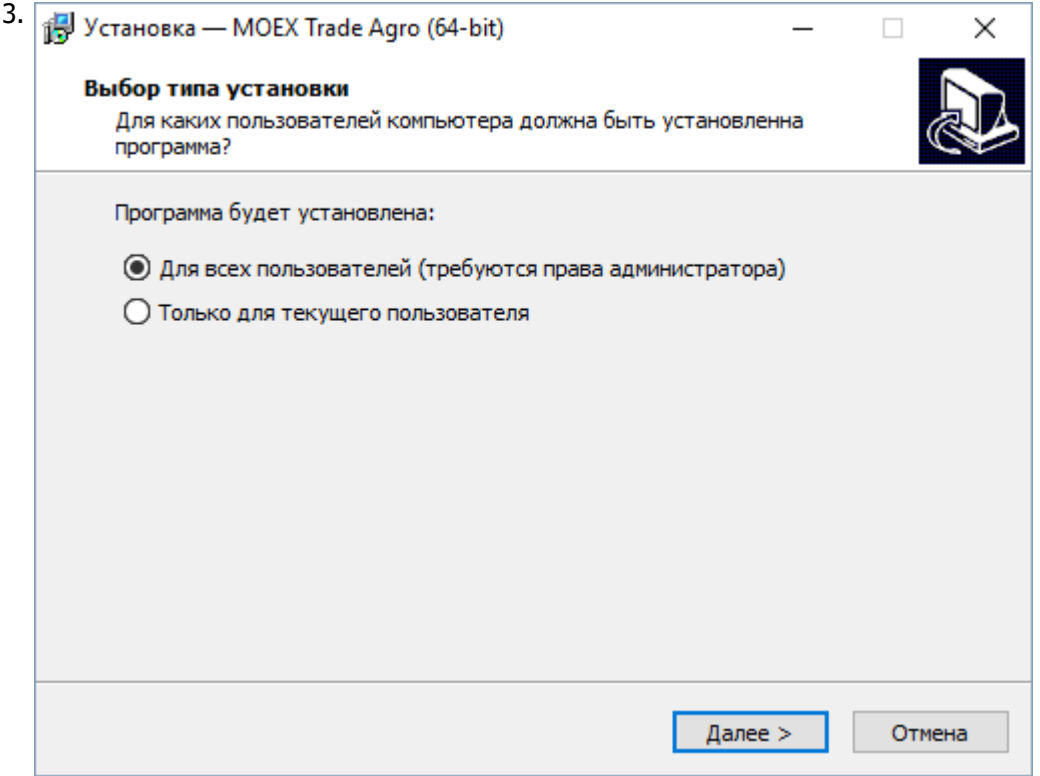

Выберите тип установки программы: для всех пользователей (требуются права администратора) или установка только для текущего пользователя.

Нажмите кнопку **Далее** для перехода к окну выбора папки для установки.

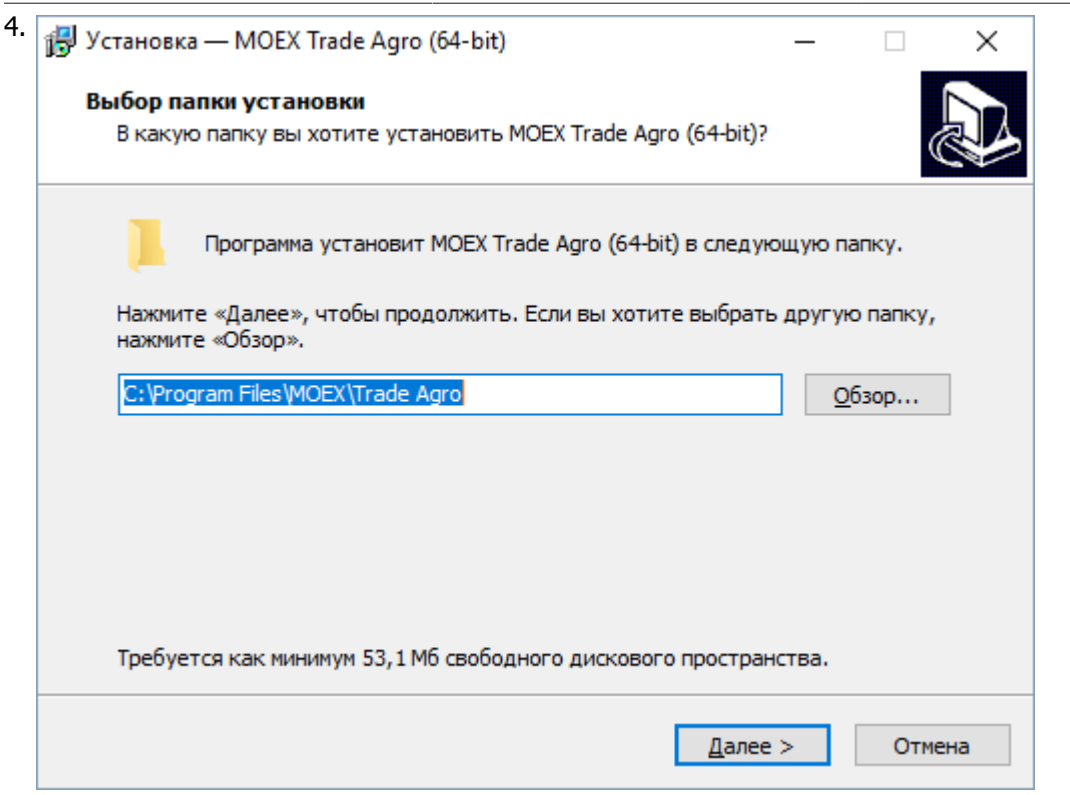

Если другие версии программы ранее не устанавливались, то по умолчанию компоненты программы устанавливаются в директорию:

- для всех пользователей **Program Files\MOEX\Trade Agro**
- для текущего пользователя **Users\Имя Пользователя\AppData\Local\Programs\MOEX \Trade Agro**

Если на компьютере уже установлены версии программы, то будет предложено произвести установку поверх старой версии, в ту же папку. Чтобы изменить папку для установки программы, нажмите кнопку **Обзор...**. Появится стандартное окно **Обзор папок**, с помощью которого можно выбрать (создать) папку для установки. Подтвердив выбор папки, нажмите кнопку **Далее** для перехода к следующему окну.

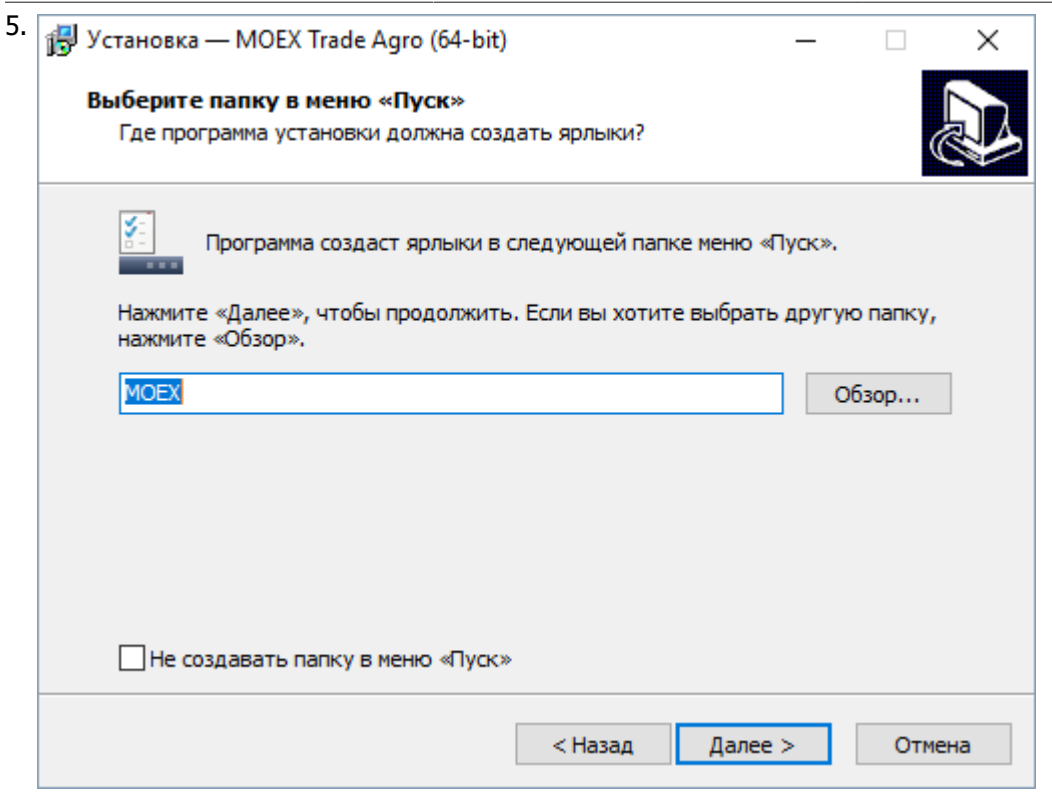

Введите имя для папки с ярлыками программы в меню Пуск или выберите существующую группу. Можно установить флажок, чтобы не создавать папок и значков в меню Пуск. Нажмите кнопку **Далее** для перехода к окну выбора дополнительных задач.

6. Выберите дополнительные задачи, которые следует выполнить при установке терминала.

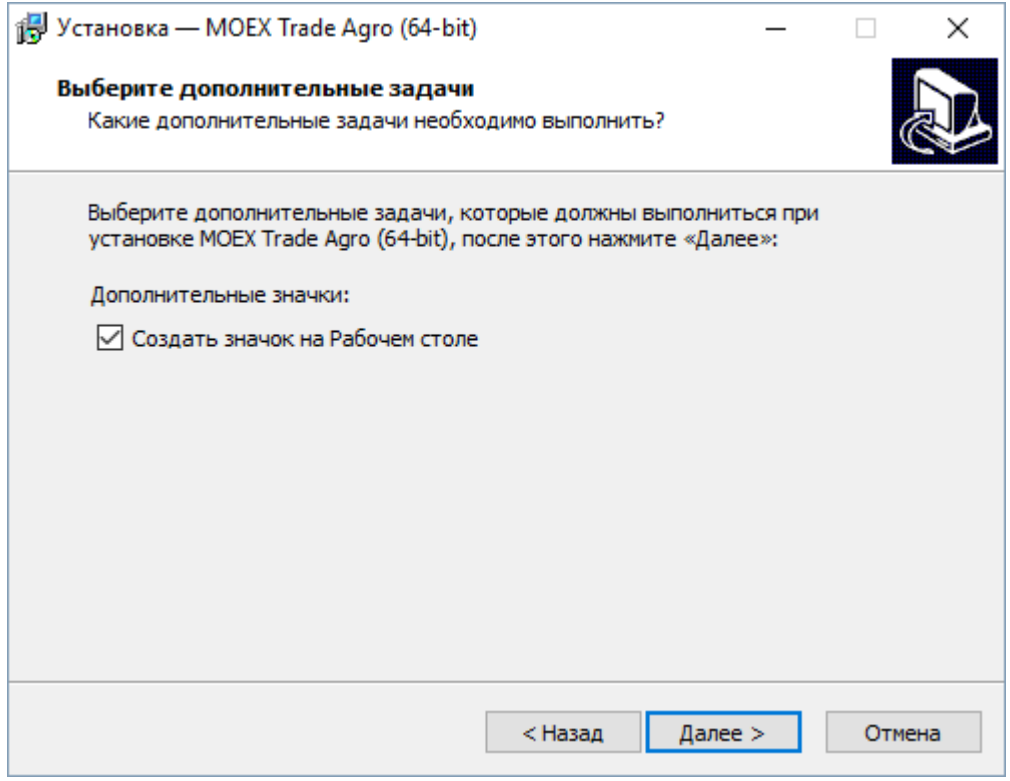

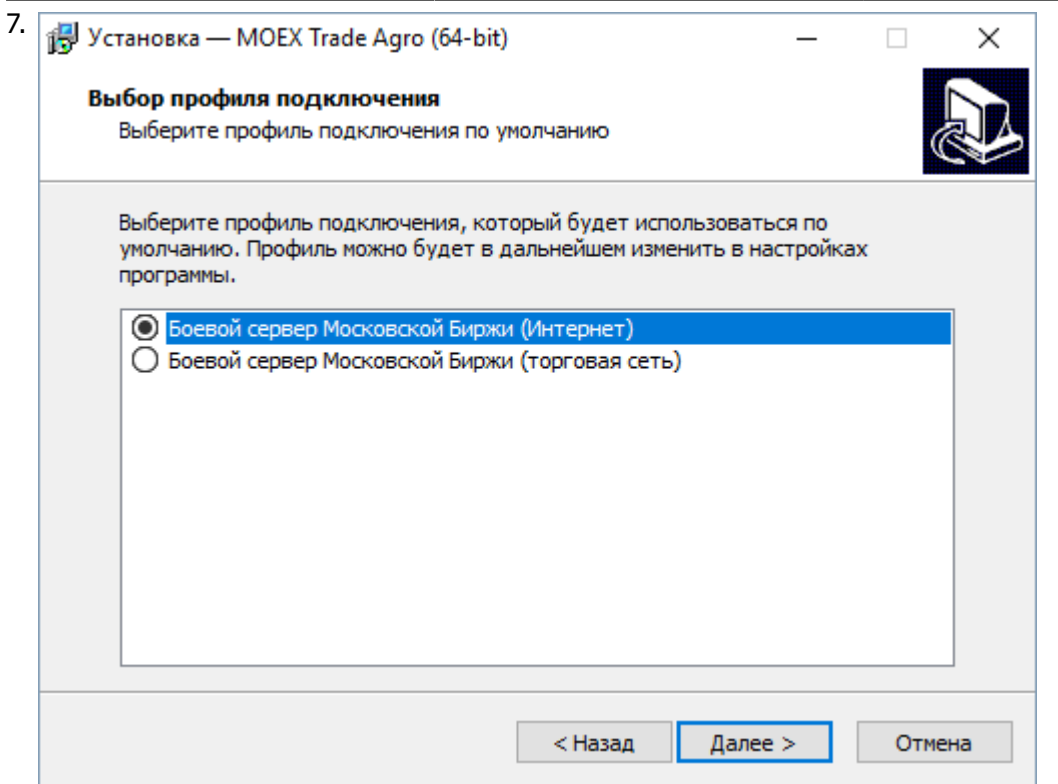

Выберите способ подключения к торговой системе - через Боевой сервер Московской Биржи (Интернет). Нажмите кнопку **Далее**, после чего откроется диалоговое окно с выбранными опциями.

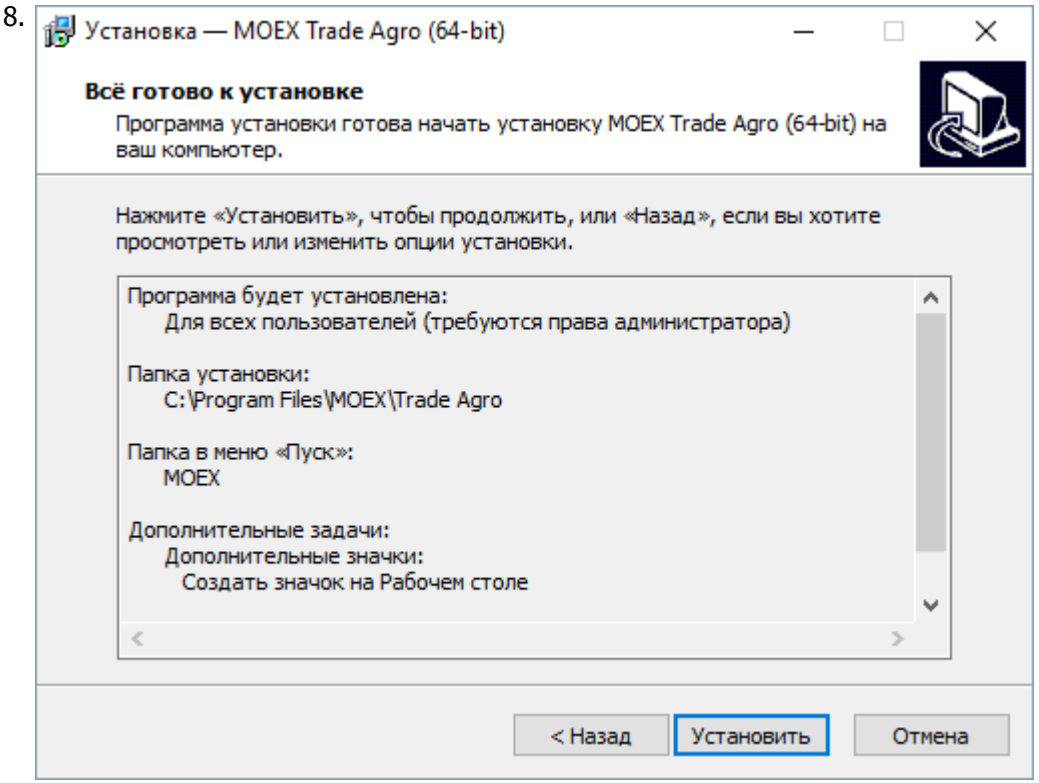

Убедитесь в правильности выбранных опций и нажмите кнопку **Установить** для запуска процесса установки программы на локальный компьютер.

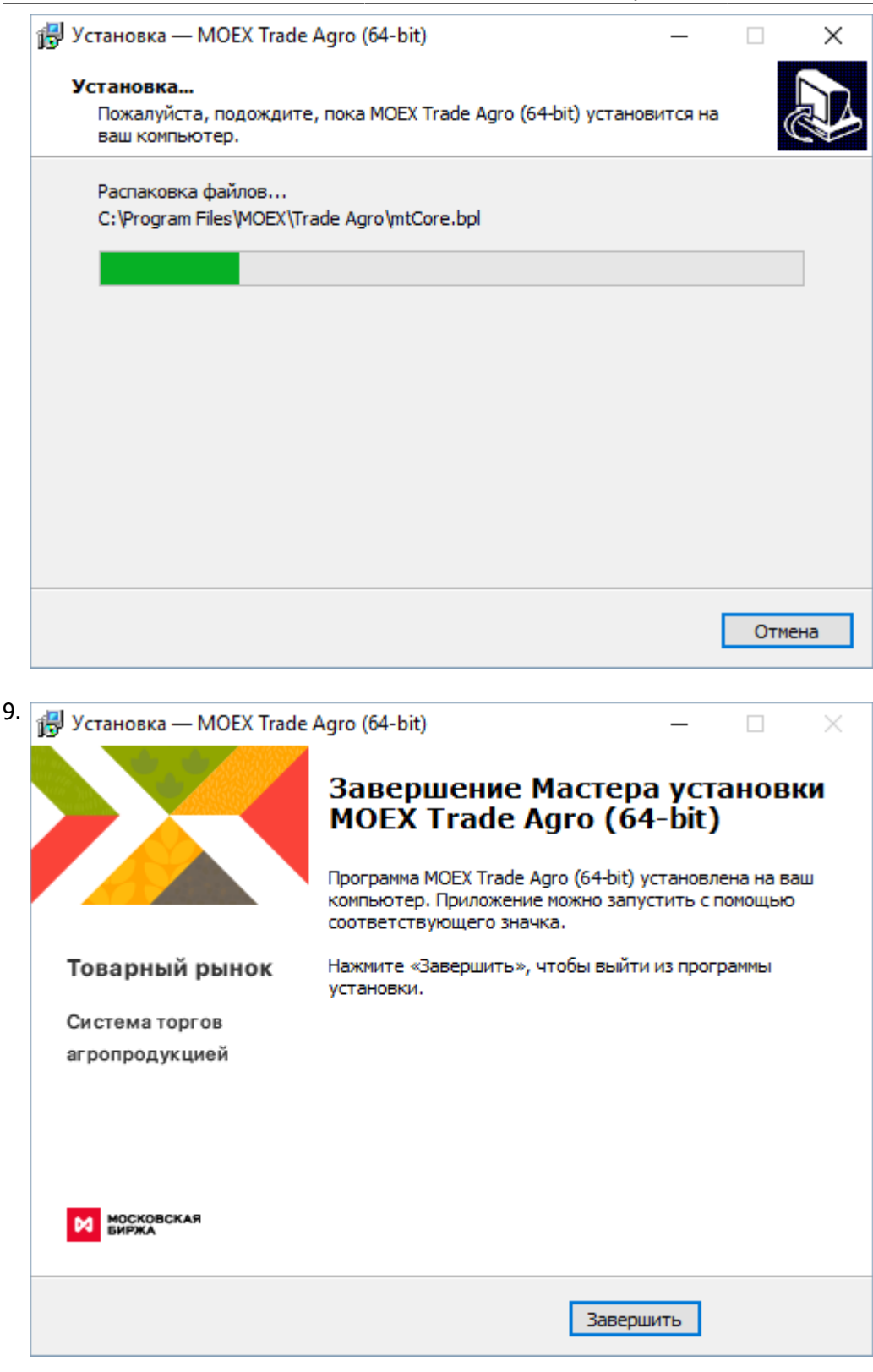

Нажмите кнопку **Завершить** и установка программы будет закончена.

# **Запуск программы**

После завершения установки в меню **Пуск** в разделе **Программы** откройте **MOEX -> MOEX Trade Agro**.

### **Настройка параметров для подключения к системе торгов**

Используйте профиль подключения по умолчанию: Боевой сервер Московской Биржи (Интернет). Убедитесь, что в строке **Подключение к:** диалогового окна "Регистрация в Торговой Системе" указан профиль **MOEX Internet**.

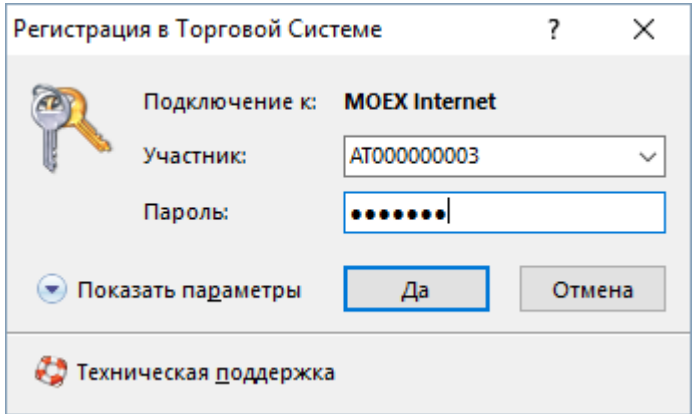

В случае, если профиль по умолчанию отличается от MOEX Internet:

- 1. В диалоговом окне "Регистрация в Торговой Системе" нажмите кнопку **Показать параметры**
- 2. Рядом с полем **Подключение к:** появится выпадающий список. Выберите среди вариантов профиль **MOEX Internet**.

В случае, если нужный профиль отсутствует, или подключение не выполняется, [создайте новый профиль](#page-6-0) [подключения](#page-6-0) с указанными параметрами.

### <span id="page-6-0"></span>**Создание профиля подключения к системе торгов**

Для создания нового профиля подколючения к системе торгов:

1. В диалоговом окне "Регистрация в Торговой Системе", которое появится после запуска программы, нажмите кнопку **Показать параметры**, чтобы отобразить дополнительные параметры.

2. Нажмите кнопку  $\mathbb{S}$  - открыть диалоговое окно настройки профилей и параметров подключения.

- 3. В появившемся диалоговом окне нажмите кнопку **Добавить**.
- 4. В диалоговом окне "Новый профиль подключения" введите **Наименование профиля**(не должно совпадать с существующми именами профилей).
- 5. Выберите **Способ подключения** и заполните параметры:

Способ подключения: Через шлюз

Список серверов доступа:

trade.moex.com

(или 85.118.180.42, 85.118.180.41, 85.118.177.42, 85.118.177.41)

Порт:

15006

Идентификатор сервера:

AGRO

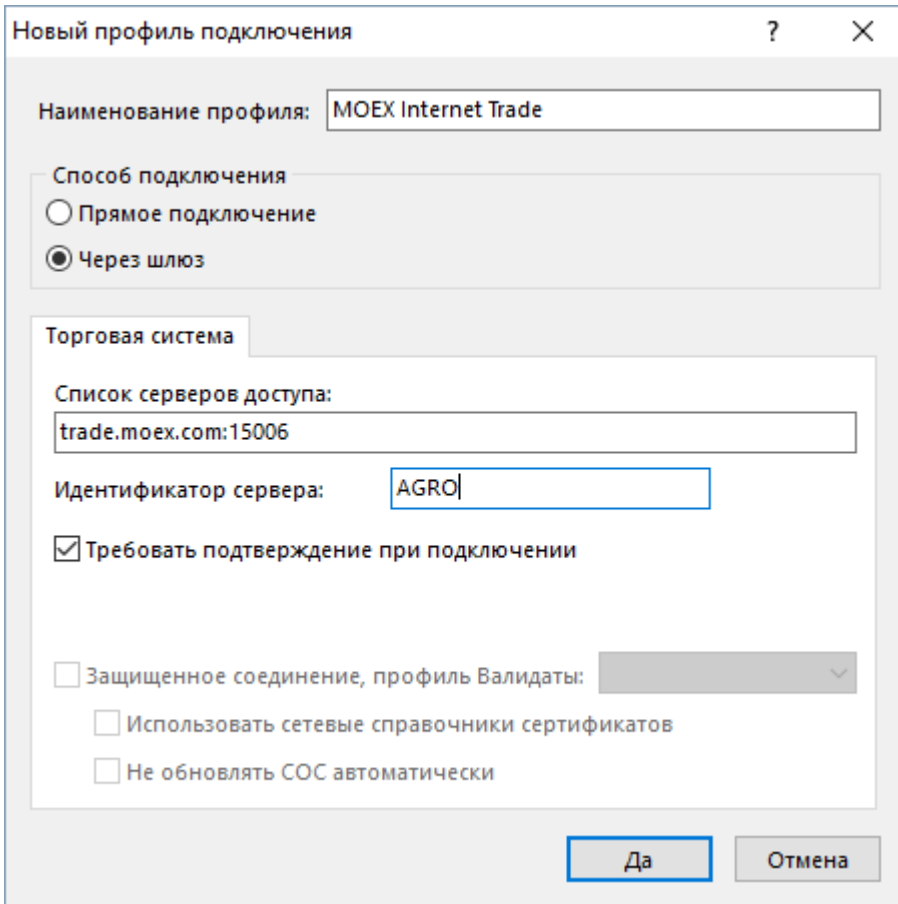

### **Система криптографической защиты информации**

В настоящее время защищенный юридически значимый электронный документооборот при осуществлении торговли посредством Интернет обеспечивается при помощи сертифицированных средств криптографической защиты информации (СКЗИ) в рамках Системы электронного документооборота, организатором которой является ПАО Московская Биржа (СЭД).

В качестве СКЗИ в СЭД в настоящее время возможно использование неквалифицированных сертификатов на основе Microsoft CSP (ПКЗИ СЭД МБ).

В СЭД реализована технология управления сертификатами ключей электронной подписи, соответствующая международным стандартам X.509v3.

ПК "Справочник сертификатов", входящий в состав ПО СЭД, обеспечивает выполнение операций по управлению криптографическими ключами и сертификатами на клиентском рабочем месте (изготовление криптографических ключей, формирование запросов на выпуск сертификатов, добавление/удаление сертификатов в локальный справочник, обеспечение доступа к сетевому справочнику сертификатов и т.п.).

При использовании удаленного клиентского рабочего места для торговли посредством Интернет на рабочем месте участника торгов одновременно с терминалом должен быть в обязательном порядке установлен ПК "Справочник сертификатов".

Выберите профиль Валидаты во вкладке "Подключение" параметров программы.

("Регистрация в Торговой Системе" -> **Показать параметры** -> -> "Параметры").

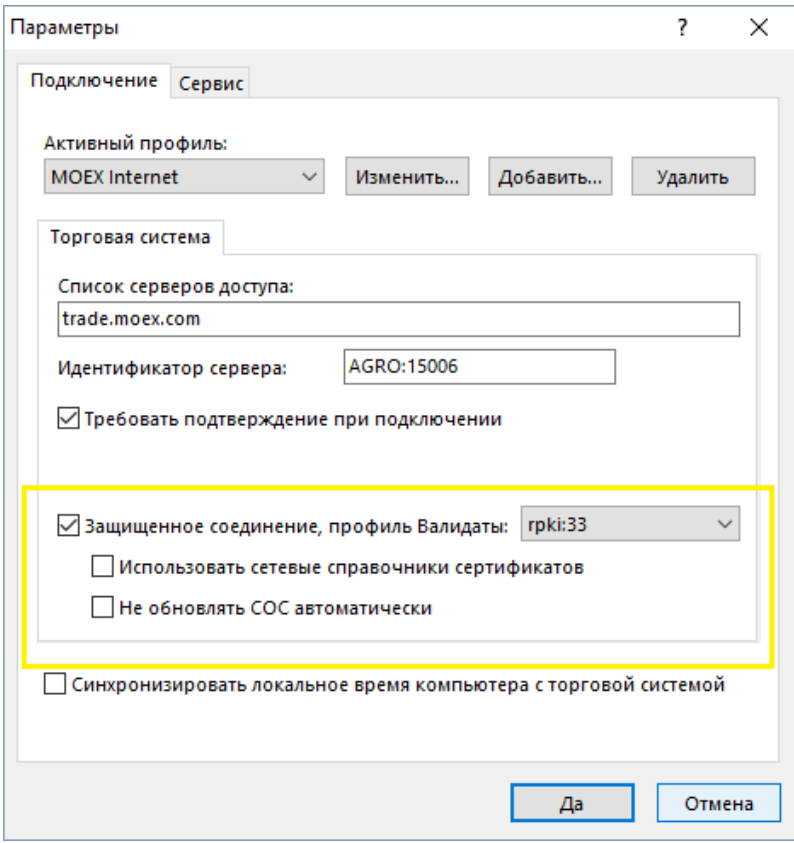

По вопросам подключения к СЭД, получения и использования программных средств криптографической защиты информации, изготовления криптографических ключей и сертификатов ключей электронной подписи необходимо обращаться в Управление обеспечения ЭДО и защиты информации по тел. +7 (495) 745-81-42.

# **Обновление рабочего места**

Проверка наличия новой версии терминала происходит автоматически, во время каждой процедуры регистрации в Торговой системе. В целях стабильности работы и доступности всех функций настоятельно рекомендуется устанавливать все предлагаемые обновления.

# **Удаление программы**

- 1. В меню **Пуск** выберите пункт **Настройка** и откройте **Панель управления**.
- 2. Дважды щелкните значок **Установка и удаление программ**.
- 3. В списке установленных программ выберите **MOEX Trade Agro** нажмите кнопку **Удалить** или **Заменить/Удалить**. При появлении диалогового окна следуйте указаниям для удаления программы.
- 4. Чтобы подтвердить необходимость удаления, нажмите **Да** или **ОК**.